## Confluence 페이지 할 일추가, 할일 보기

이 문서는 할 일 추가, 할당 보기 내용 가이드를 공유하기 위해 작성되었다.

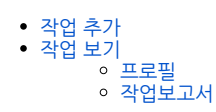

## <span id="page-0-0"></span>작업 추가

Confluence의 모든 페이지에 작업을 추가 할 수 있습니다.

- 1. 편집기 내에서 "[" 단축기를 사용하여 작업 목록을 불러옵니다.
- 2. "@언급하다" + "@"키를 입력하여 할당할 사람 입력합니다.
- 3. //yyyy-mm-dd" + "//" 키를 입력하여 마감일을 선택합니다.

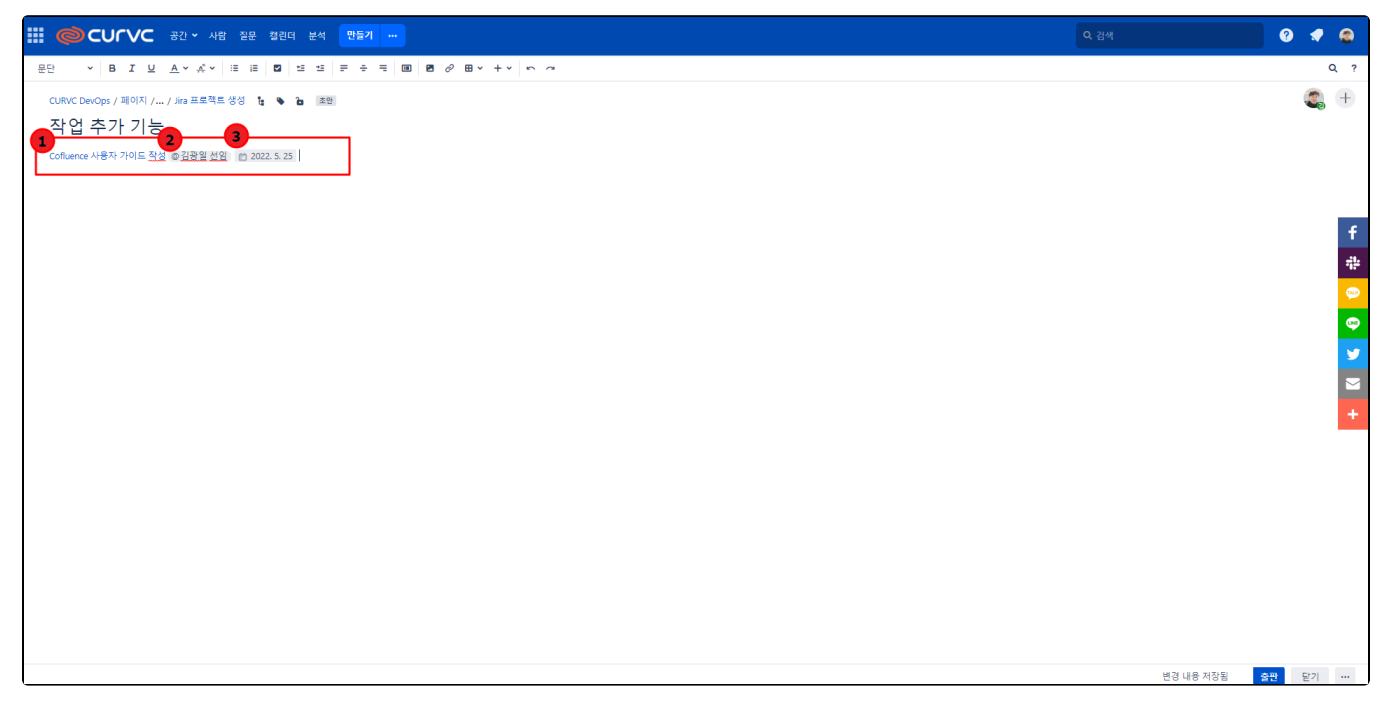

<span id="page-0-1"></span>작업 보기

## <span id="page-0-2"></span>프로필

1.프로필 > 작업 버튼을 클릭합니다.

1.페이지 내에서 "작업 메크로 " 클릭합니다.

## <span id="page-1-0"></span>작업보고서

L

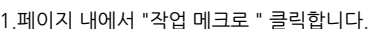

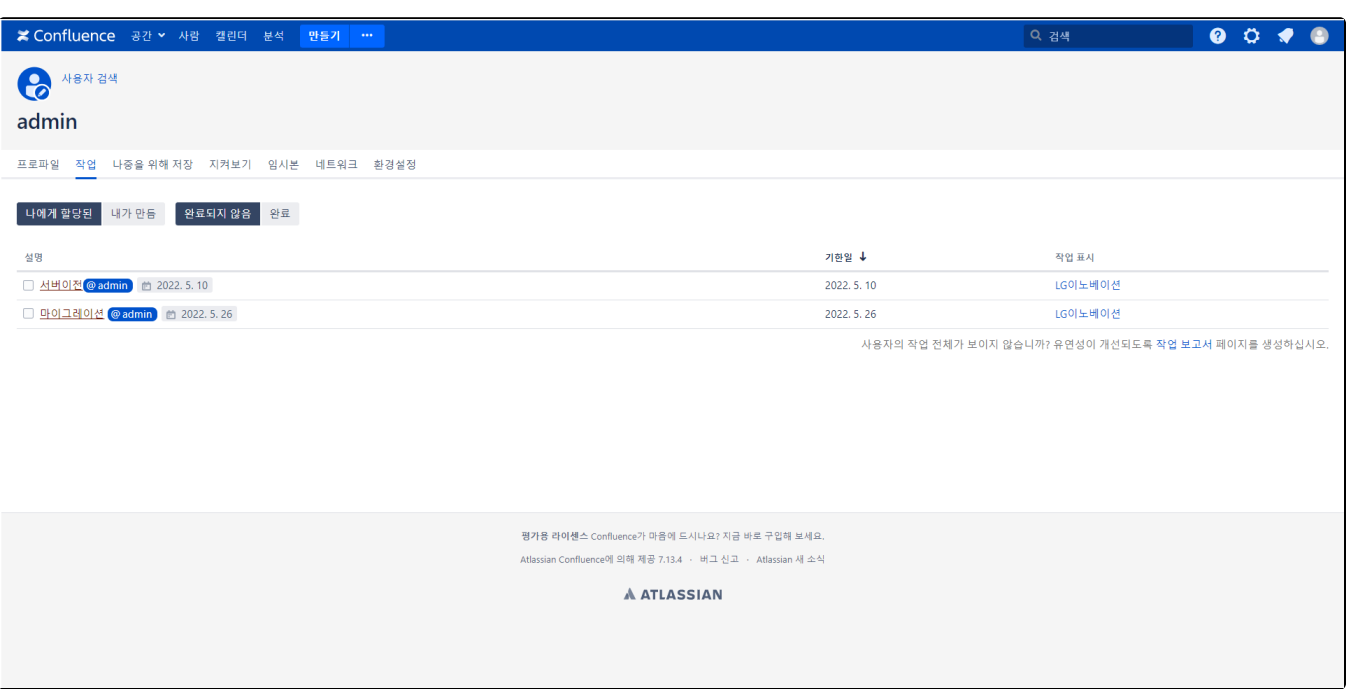

2. 아래와 같이 해야 할 작업 목록을 확인할 수 있습니다.

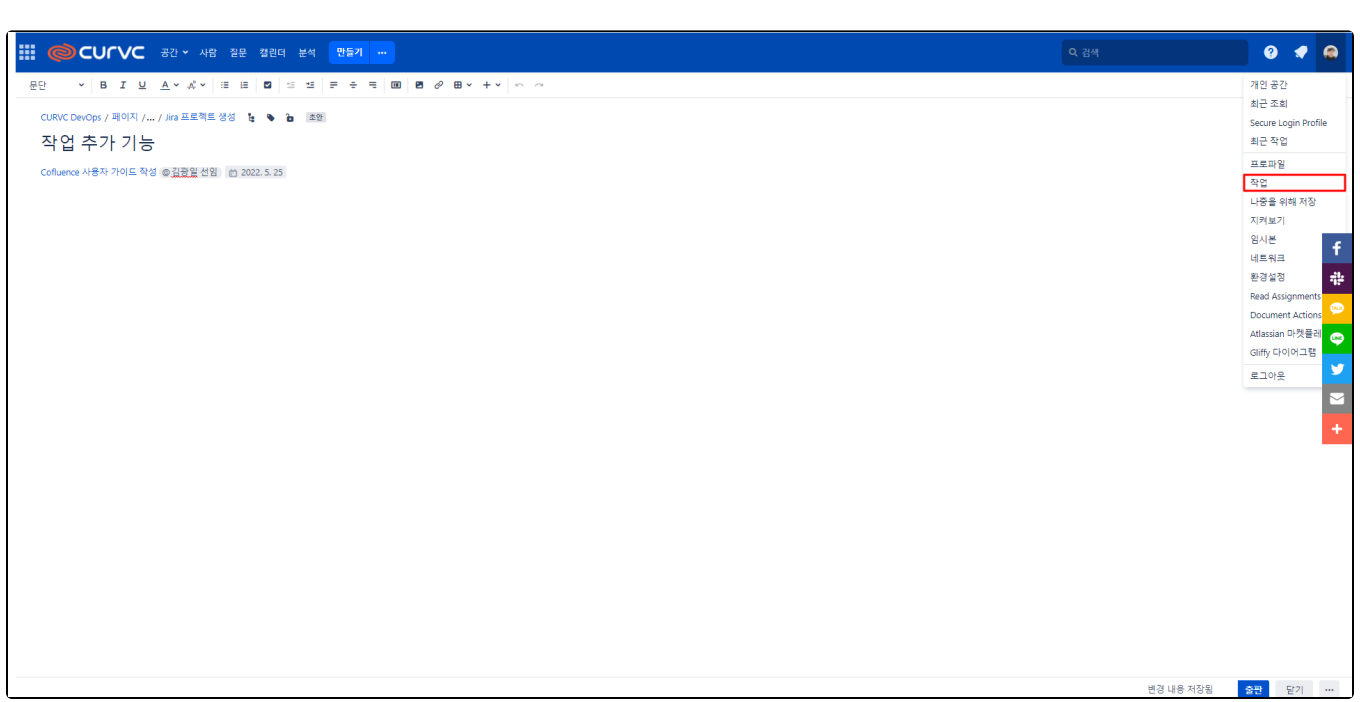

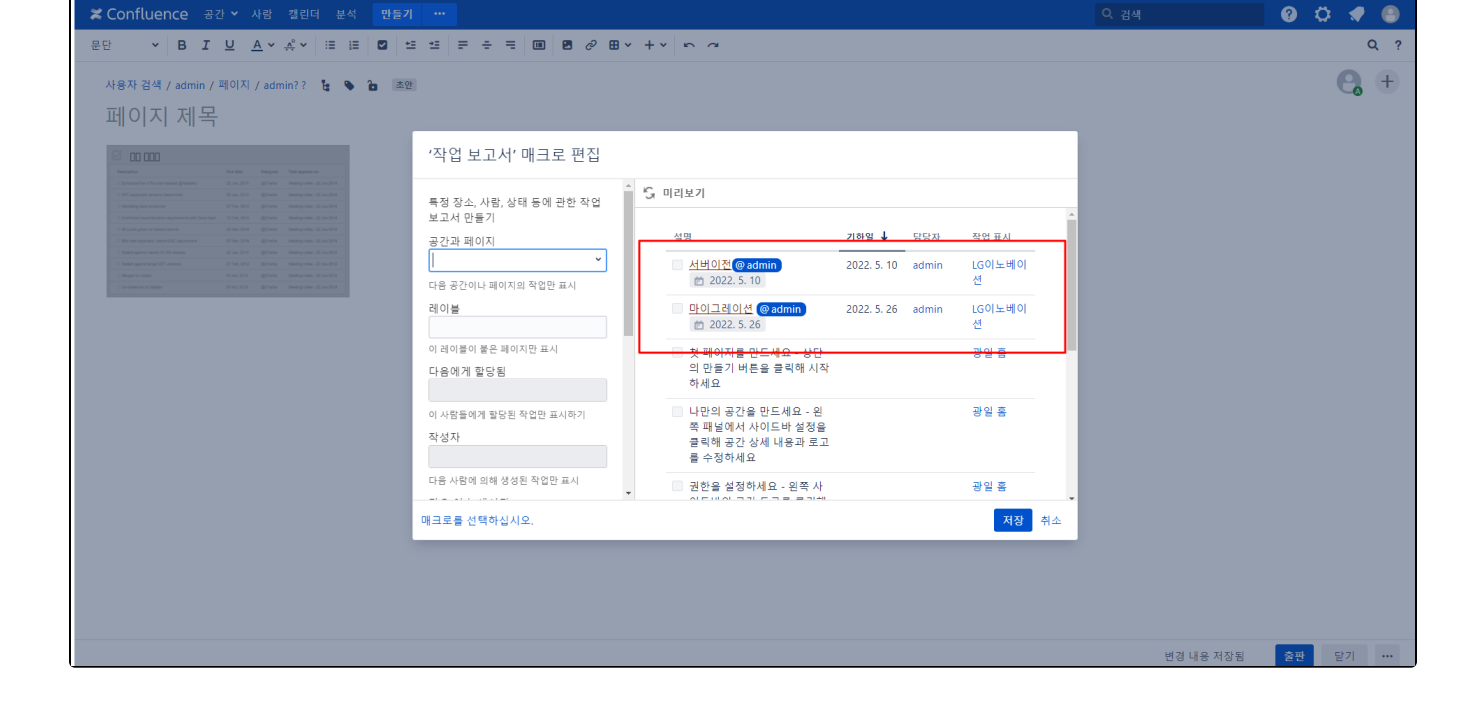

2. 할당된 작업 내역을 선택할 수 있습니다.

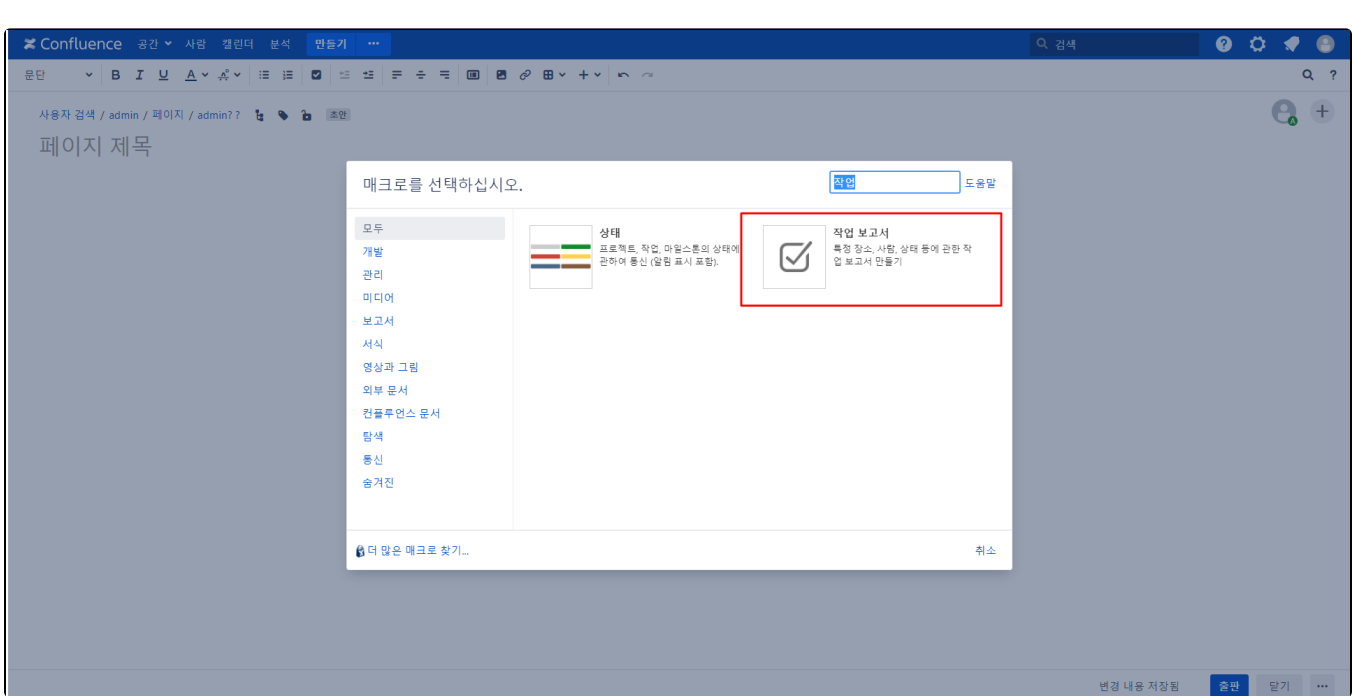